# **١ چاپگر عكس**

# **٢ شروع به کار**

سيم برق <sup>و</sup> آداپتور AC را وصل کنيد، سپس چاپگر را به برق بزنيد.

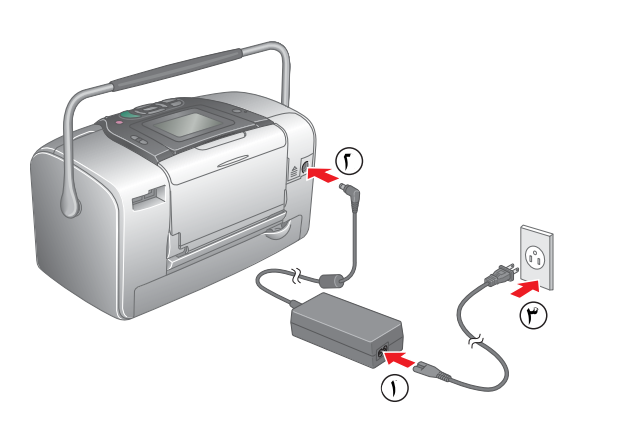

#### احتياط <sup>و</sup> توجه ا**حتياط** بر اي جلوگير ي از آسيب رسيدن به<br>دستگاه بايد ر عايت شود . عملكرد چاپگر شما مي باشد.

# **توجه** حاوي اطلاعات مهم <sup>و</sup> نكات مفيد درمورد

.<sup>١</sup> **ON) روشن)** را فشار دهيد تا چاپگر روشن شود.

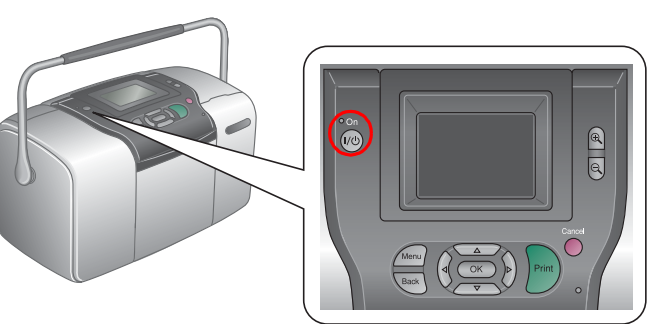

.<sup>٢</sup> مخزن جوهر عکس جديد را چهار يا پنج بار تكان دهيد.

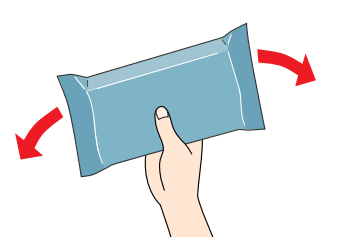

.<sup>٣</sup> مخزن جوهر عکس را از کيسه محافظ آن خارج کنيد.

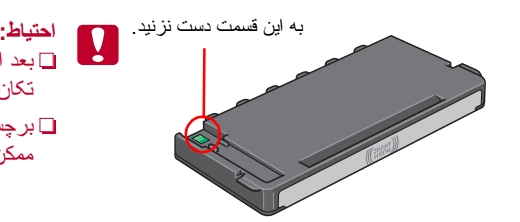

بعد از بازكردن بسته ها، مخزن هاي جوهر عکس را تکان ندهيد چون ممكن است سبب نشت جوهر شود. برچسب روي مخزن را پاره نكنيد يا آن را برنداريد، $\square$ ممكن است سبب نشت جوهر شود.

> .<sup>۴</sup> در پشت چاپگر را باز کنيد. با لغزاندن اهرم در جهت نشان داده شده آن را به موقعيت **Release) آزادسازي)** ببريد.

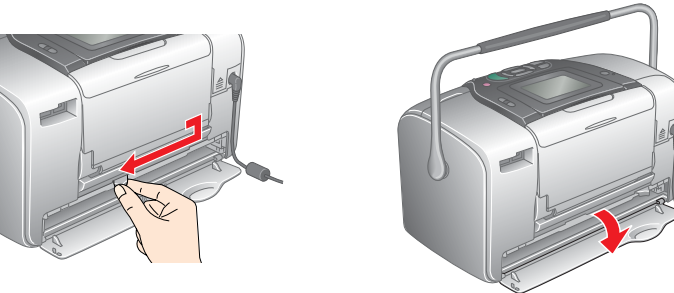

.<sup>۵</sup> مخزن را ً کاملا در محل نگهدارنده آن قرار دهيد، سپس آن را فشار دهيد تا احساس مقاومت کنيد <sup>و</sup> صداي چفت شدن مخزن را در جاي خود بشنويد.

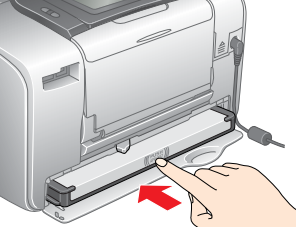

**توجه:** پس از نصب مخزن، مطمئن شويد که هر دو طرف آن همتراز است. اگر يکي از دوطرف مخزن بيرون زده باشد، آن را فشار دهيد تا اينکه در جاي خود چفت شود.

.<sup>۶</sup> با لغزاندن اهرم در جهت نشان داده شده آن را به موقعيت **Lock) قفل)** ببريد. در پشت چاپگر را ببنديد.

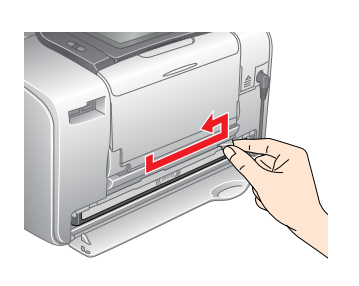

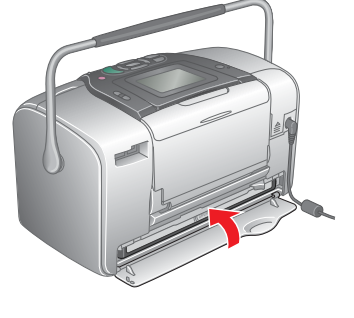

احتياط**:** تا زماني که شارژ جوهر تمام نشده کاغذ را در چاپگر قرار ندهيد.

**توجه:**  اگر نمي توانيد در پشت چاپگر را ببنديد مخزن جوهر عکس درست نصب نشده است. به مرحله <sup>۴</sup> برگشته <sup>و</sup>

مخزن جوهر عکس را خارج کنيد. سپس آن را دوباره نصب کنيد.

.<sup>٧</sup> چاپگر به صورت خودکار شروع به شارژ کردن جوهر مي کند. شارژ کردن حدود . سه دقيقه طول مي کشد

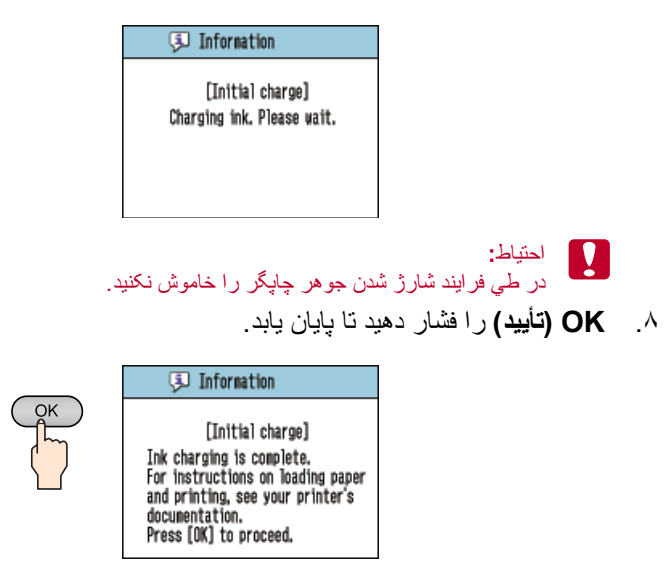

**توجه:**

مقداري از مخزن جوهري که با چاپگر شما بسته بندي شده در هنگام راه اندازي اوليه مصرف مي ًشود. بر اي به دست آمدن عکس هاي چاپ شده با کيفيت عالي، هد چاپگر بايد کاملاً با جوهر شارژ شود. اين فرايند که تنها يک بار صورت مي گيرد مقداري از جوهر را مصرف مي کند <sup>و</sup> مخزن . جوهر بعدي تا پايان دوره عمر تعيين شده دوام خواهد داشت

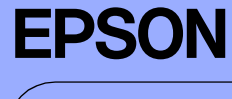

### **۴ چاپ كردن عكس ها از كارت حافظه**

هنگامي که تنظيمات زبان ظاهر شد،  $\left(\bigcirc\right)$  يا افشار دهيد تا زبان موردنظر شما برجسته شود، سپس **OK) تأييد)** را بزنيد. اين تنظيمات در بعضي مناطق ظاهر مي شود.

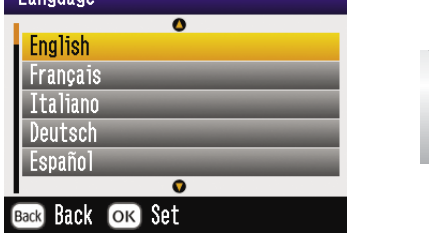

**مثال زير چگونگي چاپ عكس هاي بدون حاشيه را نشان مي دهد.**

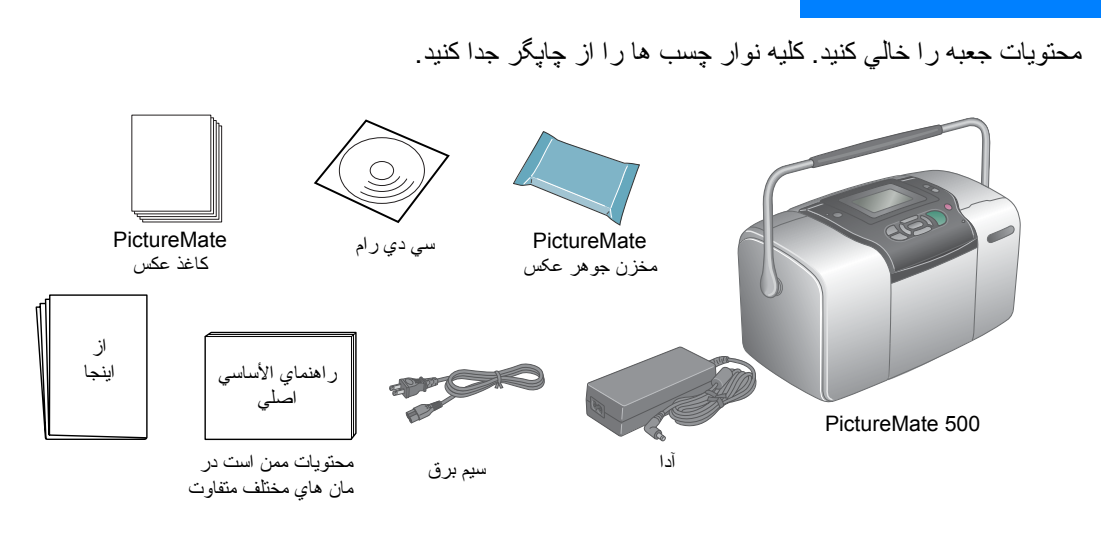

#### **قرار دادن کاغذ**

.<sup>١</sup> صفحه LCD را طوري تنظيم كنيد كه بتوانيد آن را خوب ببينيد.

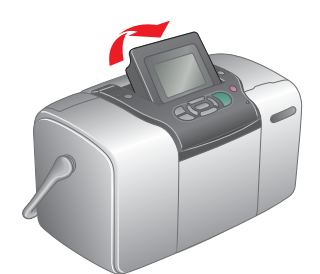

.<sup>٢</sup> نگهدارنده كاغذ <sup>و</sup> سيني خروجي را باز كنيد

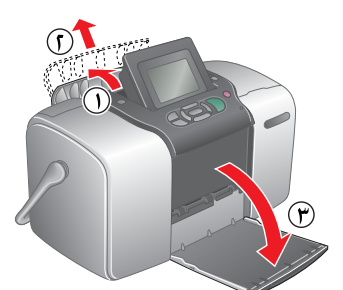

.٣ كاغذ عكس PictureMate را در محل قراردادن كاغذ بگذاريد. سطح صيقلي كاغذ بايد به طرف شما باشد. سپس راهنماي لبه چپ را روي لبه چپ كاغذ بلغزانيد.

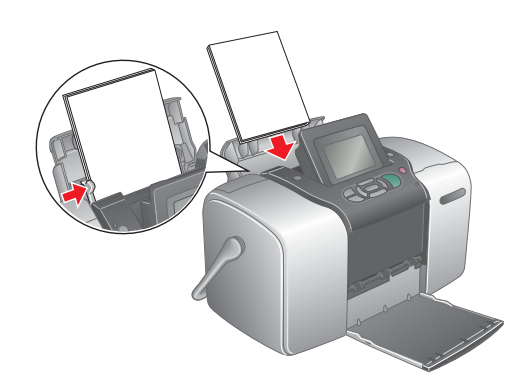

#### **جاگذاري كارت حافظه**

.<sup>١</sup> درپوش شكاف كارت حافظه را برداريد.

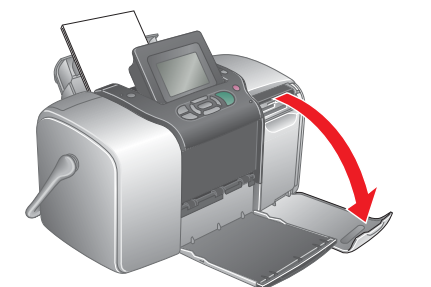

.<sup>٢</sup> كارت حافظه اي را كه عكس هاي شما در آن قرار دارد به داخل شكاف مناسب كارت حافظه فرو ببريد. وقتي كه كارت در داخل شكاف جاي گرفت، چراغ كارت حافظه روشن مي شود.

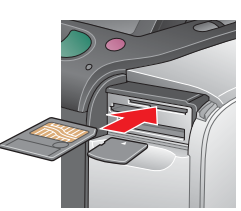

چراغ کارت حافظه

CompactFlash/ Microdrive

Memory Stick/

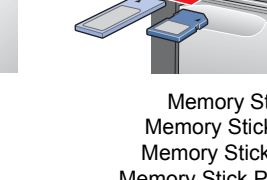

Memory Stick Duo/ Memory Stick PRO/ Memory Stick PRO Duo/ MagicGate Memory Stick/ MagicGate Memory Stick Duo/

MultiMediaCard/

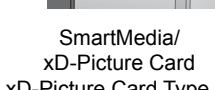

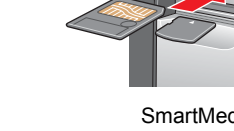

xD-Picture Card Type M

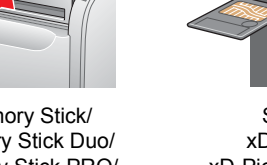

**توجه:**

SD card/miniSD card/ برخي از كارت هاي حافظه نياز به آداپتور دارند. براي كارت هاي حافظه محافظت شده، به راهنماي عملكردهاي اصلي بخش "جاگذاري كارت حافظه" مراجعه كنيد.

.<sup>٣</sup> درپوشش شكاف كارت حافظه را ببنديد.

## **چاپ كردن عكس ها**

#### **توجه:** اگر داده DPOF روي كارت حافظه وجود داشته باشد، يك پيام اطلاعاتي نمايش داده مي شود. براي چاپ كردن داده هاي DPOF به راهنماي عملكردهاي اصلي مراجعه كنيد.

- .<sup>۴</sup> براي عکس هاي ديگر مراحل <sup>٢</sup> <sup>و</sup> <sup>٣</sup> را تکرار کنيد.
	- .<sup>۵</sup> **OK) تأييد)** را فشار دهيد.
- .۶ صفحه تأييد زير ظاهر مي شود. انتخاب هاي خود را براي چاپ تأييد کنيد، سپس **Print) چاپ)** را فشار دهيد.

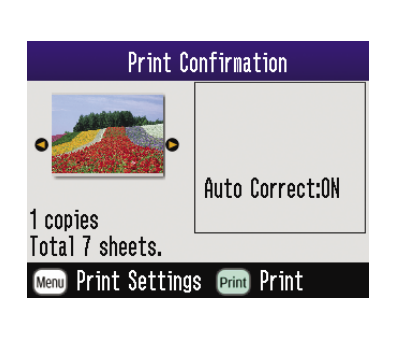

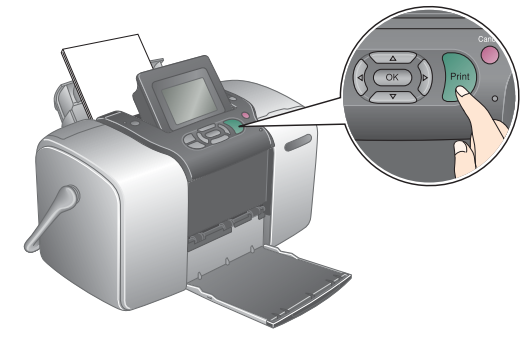

.<sup>٧</sup> اکنون عکس هاي شما چاپ شده اند!

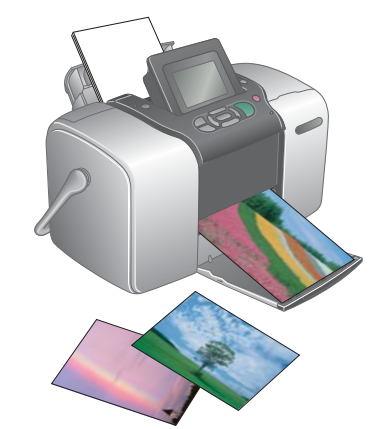

#### **۵ اطلاعات بيشتر**

#### **براي به دست آوردن اطلاعات بيشتر درمورد PictureMate**

**چاپ کردن بدون استفاده از رايانه** به راهنماي عملکردهاي اصلي مراجعه کنيد تا از چگونگي چاپ کردن <sup>و</sup> ذخيره عکس ها بدون استفاده از رايانه آگاهي يابيد. **چاپ کردن با استفاده از رايانه** براي اطلاع از مراحل نصب نرم افزار به راهنماي عملکردهاي اصلي مراجعه کنيد. براى دستورالعمل هاي چاپ با استفاده از رايانه به راهنماي کاربر در اينترنت مراجعه کنيد.

#### **٣ نصب مخزن جوهر عکس**

#### **توجه:**

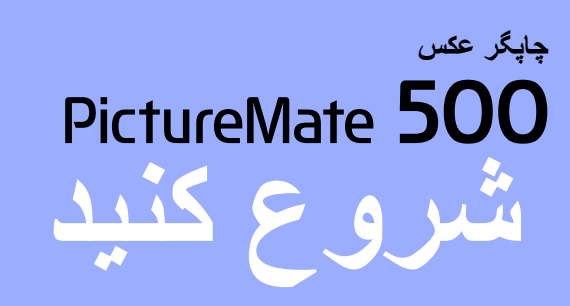

.<sup>١</sup> هنگامي که تصوير زير ظاهر شد، يا را فشار دهيد تا **Some Print (چاپ كردن)** برجسته شود، سپس **OK) تأييد)** را بزنيد.

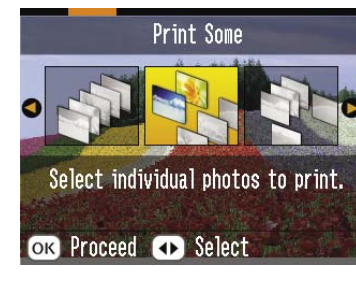

.<sup>٢</sup> براي مشاهده عکسي که مي خواهيد چاپ کنيد، يا را فشار دهيد.

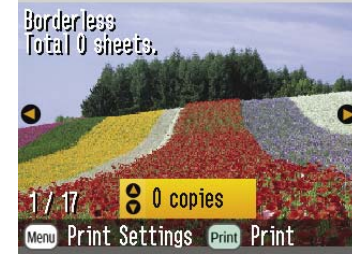

.<sup>٣</sup> براي انتخاب تعداد کپي هايي که مي خواهيد چاپ شود يا را فشار دهيد.

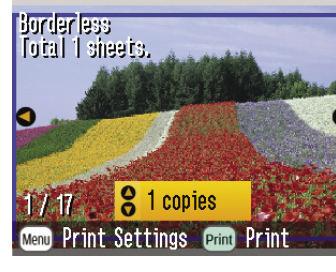